## **Marion Technical College**

## **PROFESSIONAL DEVELOPMENT COURSES – How to enroll online.**

- 1. Go to the Course Catalog page at **https://marion.focusschoolsoftware.com/catalog/**
- 2. On the Course Catalog page, choose the course you wish to take and click the **Enroll Now** link.

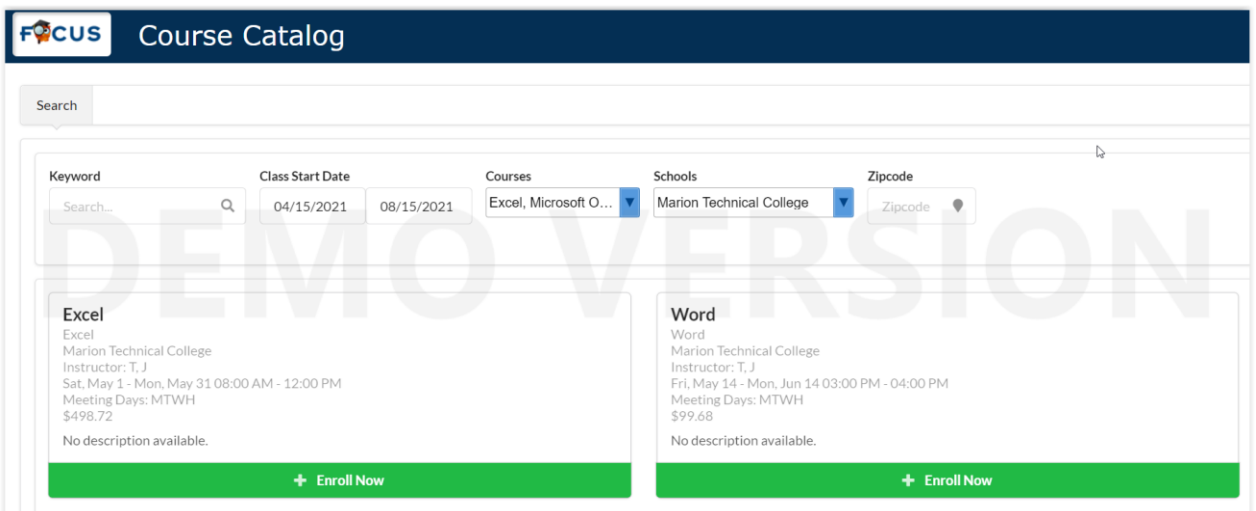

3. Select the Create a New Student Account link.

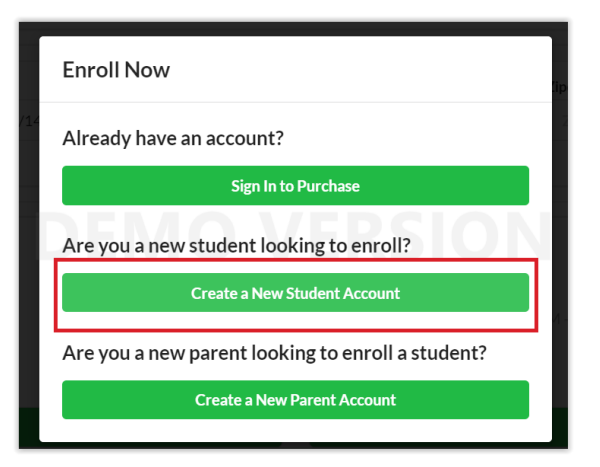

4. This will take you to the MTC Online Application page. Read the page and note the password instructions. Choose **Professional Development Courses** for **Form Type**.

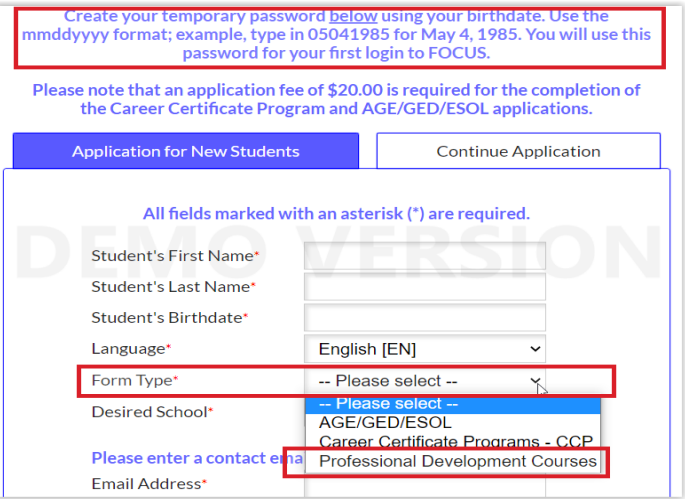

5. Complete the application. After signing the application you will go to a final page with specific instructions to pay for your course online. Read the page and follow instructions.

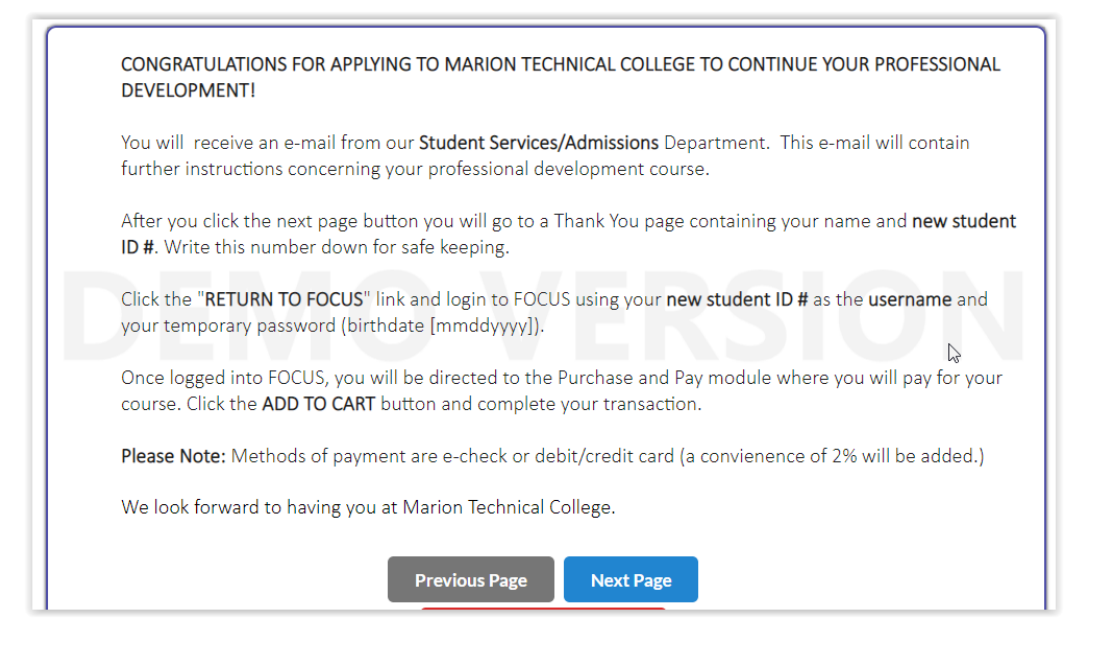

6. Login to FOCUS using your new **Student ID#** and temporary password (birthdate [**mmddyyyy**]. You will be taken directly to the **Purchase and Pay** page in FOCUS. Click the Add to Cart button at the top of the page.

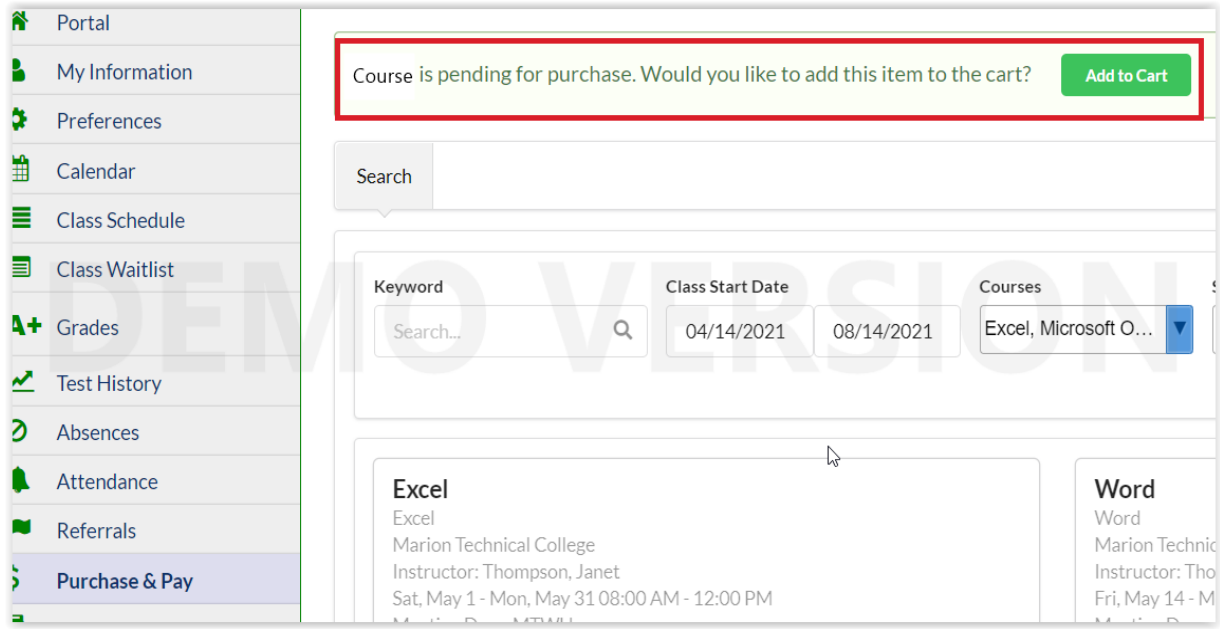

7. Next click the **Checkout** button in the top right corner of the screen.

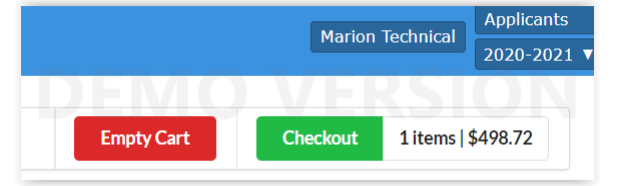

8. Your course information and total to be collected will appear. Click **Continue** to pay by credit card or echeck. Remember there is a 2% Convenience Fee that will be added.

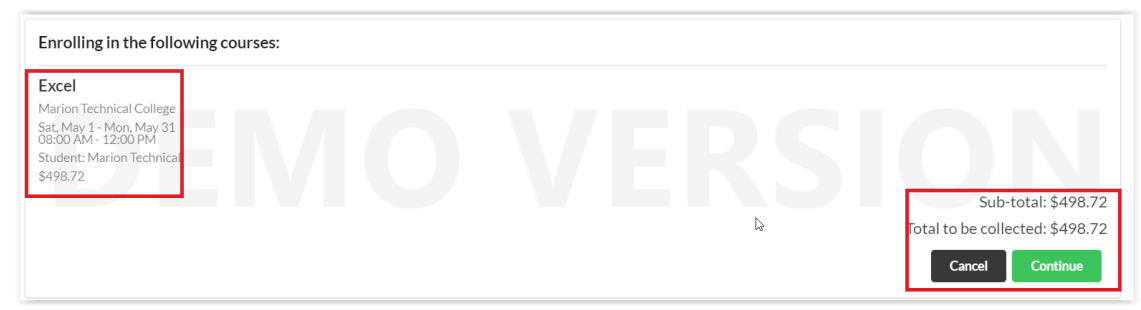

9. Once your checkout is complete you may view your receipt by clicking the **View Receipt Now** button. When finished clicked the Continue button to return to your portal.

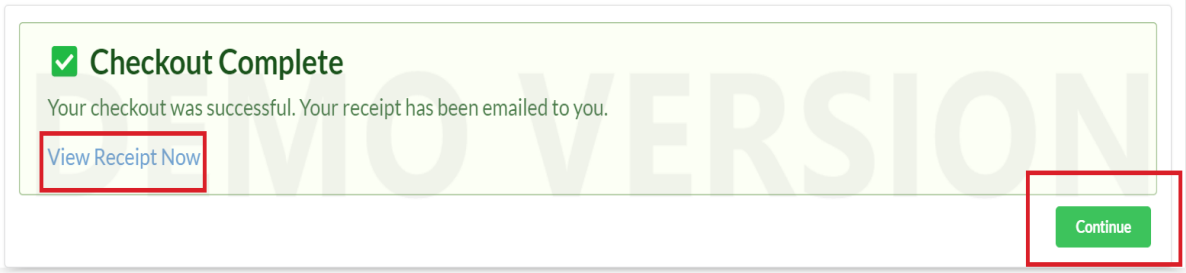

10. When finished with FOCUS, logout by clicking the Logout button in the bottom left of the screen.

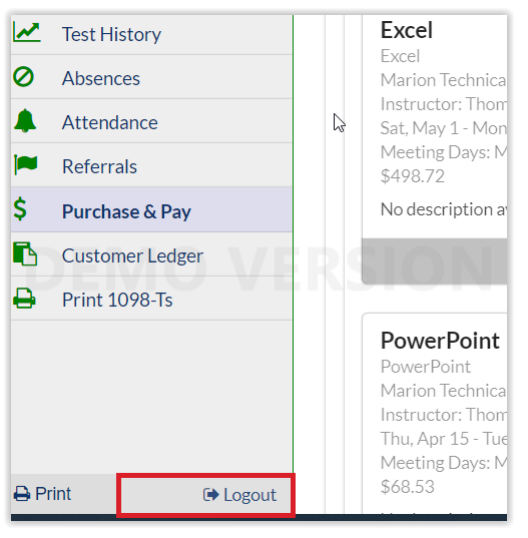